# **On Line Purchase Orders**

### **Entering a Purchase Order.**

Using your AS400 username and passcode, log in at <https://payinfo.sbcsc.k12.in.us/RDSapps/default.aspx>  $\mathbf{r}_1$  $\begin{array}{rcl} \leftarrow & \text{if } \mathbf{Q} & \text{if } \mathbf{Q} & \text{if } \mathbf{Q} \\ \mathbf{Q} & \mathbf{Q} & \mathbf{Q} & \mathbf{Q} \end{array}$  $\equiv$  $\ddot{\bullet}$ South Bend Community School Corporation AT <mark>CP EA FIN HR</mark> MSB PA PAY RB SD SM VO **CONDUCCION**  $-600$ 

Select **FIN** (for financial) from the side menu

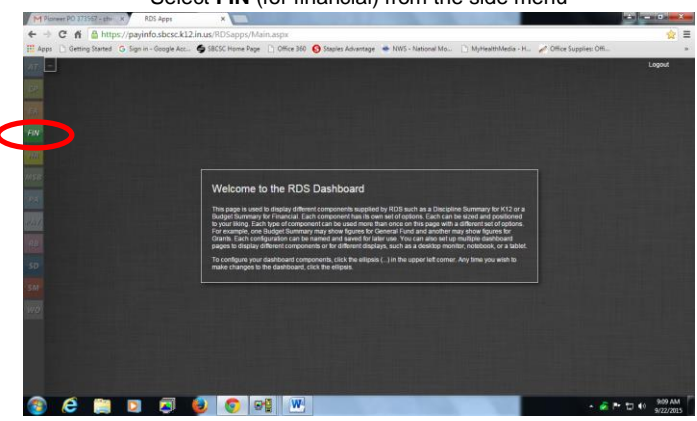

In this screen click on **purchasing** then select **requisitions** from the drop down

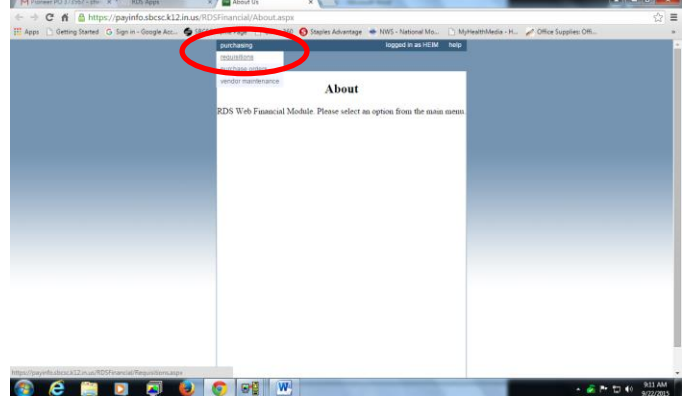

### Select **new requisition**

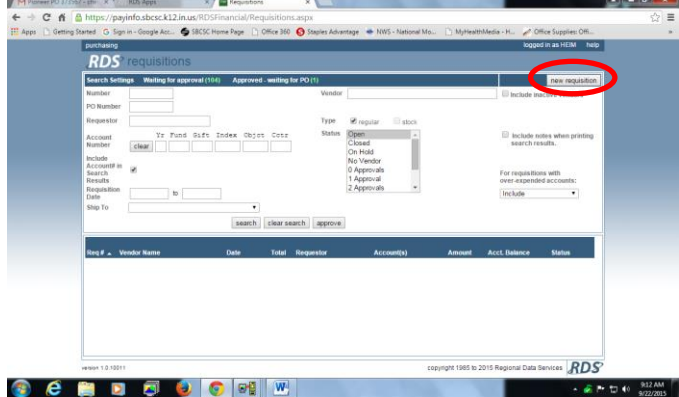

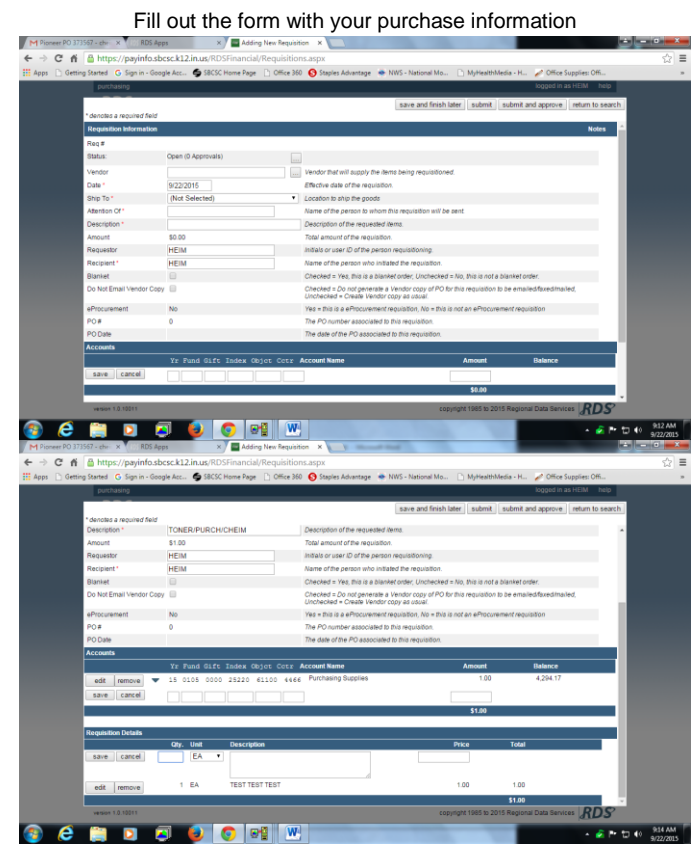

You can add more than one account if by clicking save and adding the additional account number and the amount you would like to come out of each account. If your calculations happen to be incorrect, the system will flag you and show the correct amount. If required, correct your price information and click **submit**

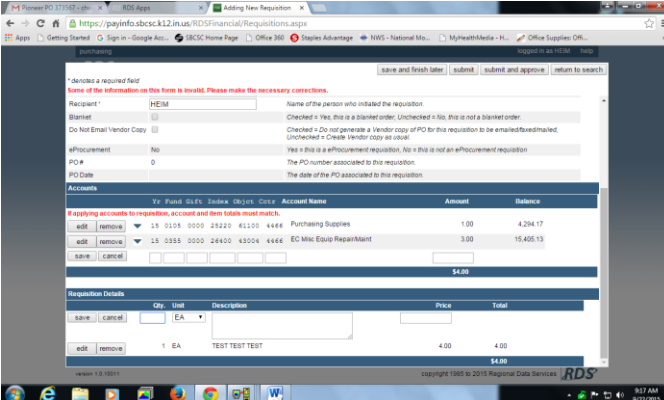

Do not hit print at this screen, select **ok**

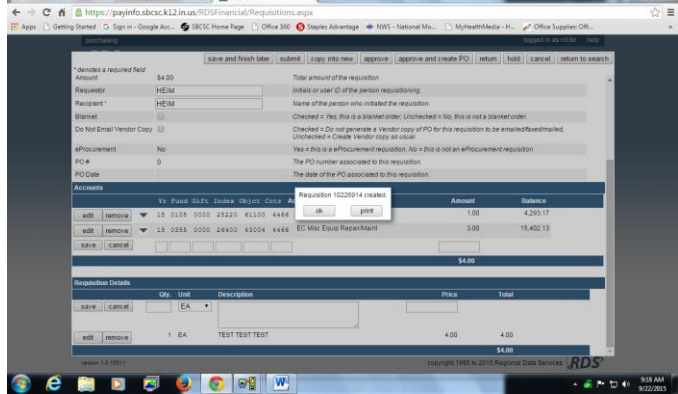

Click the pdf symbol to view/print purchase req

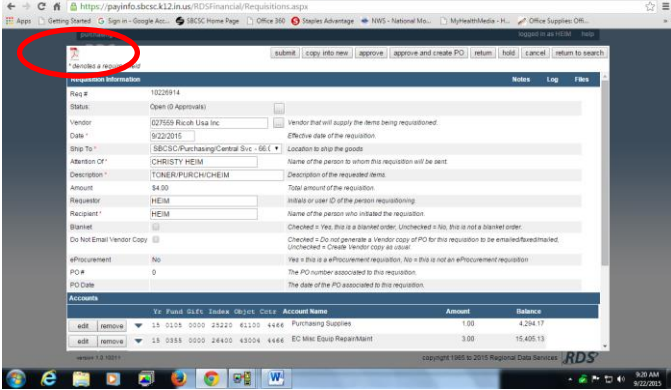

### Click the pdf symbol at the bottom of the page

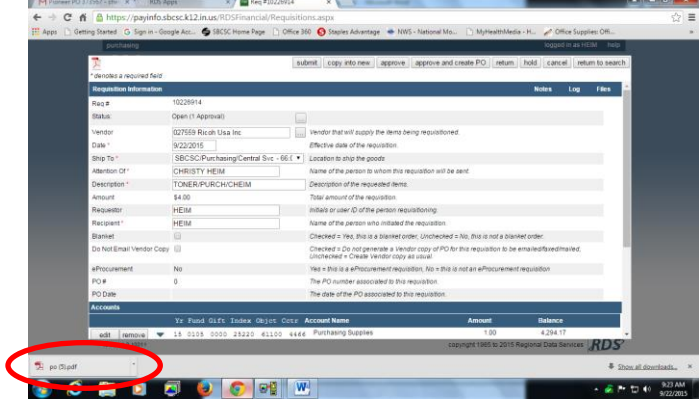

Print out copies of the P.O. and give one to your Building Administrator so he or she knows to approve the P.O. You can then close this tab when you are finished with it.

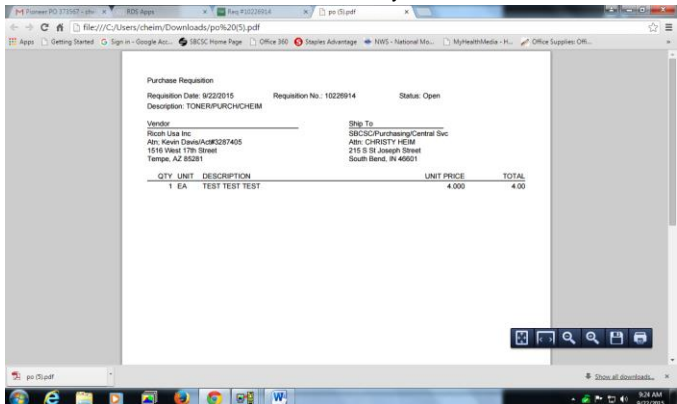

#### Click return to search

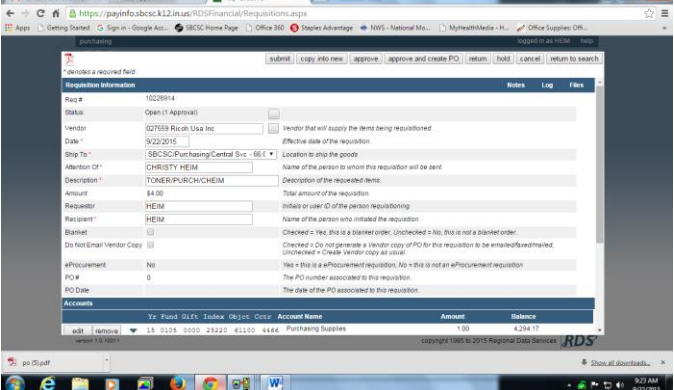

### **Vender Search**

Click on **purchasing** then select **vender maintenance** from the drop down

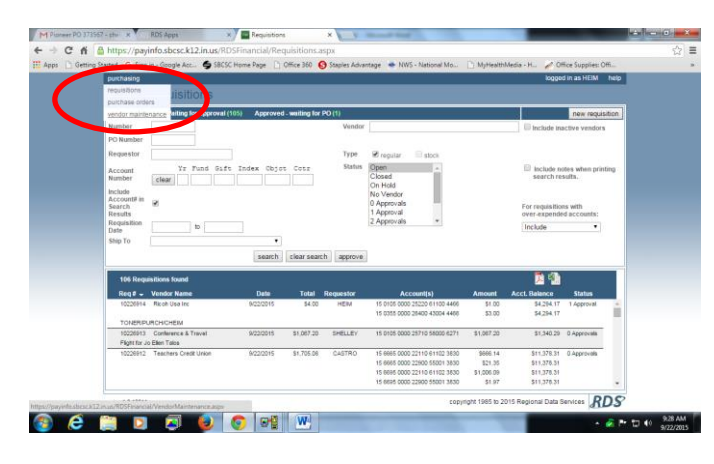

Type in your search criteria and click the **search** button

| purchasing                                          | Til Apps     Getting Started G Sign in - Google Acc. & SBCSC Home Page     Office 360 @ Staples Advantage # NWS - National Mo     MyHealthMedia - H. 2 / Office Supplies Offi.<br><b>RDS</b> <sup>2</sup> vendor maintenance |                                                           |                              |                                                                                    |                          | logged in as HEIM help |  |
|-----------------------------------------------------|----------------------------------------------------------------------------------------------------|-----------------------------------------------------------|------------------------------|------------------------------------------------------------------------------------|--------------------------|------------------------|--|
| <b>Search Settings</b>                              |                                                                                                    |                                                           |                              | new vendor                                                                         |                          |                        |  |
| Vendor Number                                       |                                                                                                    | SSNIFederal ID                                            |                              | 1099 Vendors                                                                       |                          |                        |  |
| Vendor Name                                         | ricoh                                                                                                    | Vendor Status Martise.                                    | il inactive                  | Cone Time Vendors<br>Vendor Cross References<br>Cirect Deposit<br>Non-1099 Vendors |                          |                        |  |
| <b>Vendor Name Match</b><br>Cross Referenced Vendor | Beginning of Name<br>* Any Part of Name                                                                                                    |                                                           |                              |                                                                                    |                          |                        |  |
| 3 Vendors found                                     |                                                                                                    | search                                                    | clear search                 |                                                                                    | <b>B</b> 1               |                        |  |
| Vendor #                                            | Vendor Name                                                                                                    | <b>Address</b>                                            | Phone                        | <b>Status</b>                                                                      | SSN/Federal ID           |                        |  |
|                                                     |                                                                                                    |                                                           |                              |                                                                                    |                          |                        |  |
| 027556                                              | Ricoh Usa Inc.                                                                                                    | PO Box 9115                                               | 800-595-1011                 | ×                                                                                  | 13-1500700               |                        |  |
| 027557<br>027559                                    | Ricch Use Inc.<br>Ricob Use Inc.                                                                                                    | <b>Order Department</b><br>Att: Kevin Davis Hz (#3267405) | 808-458-6457<br>688-456-6457 | ×                                                                                  | 35-1080719<br>35-1060719 |                        |  |
|                                                     |                                                                                                    |                                                           |                              |                                                                                    |                          |                        |  |

This screen will list all the vendor's information.

m.

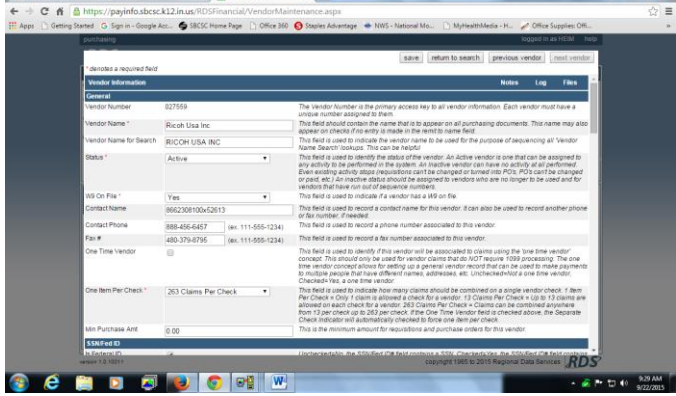

#### **Purchase Order Inquiries**

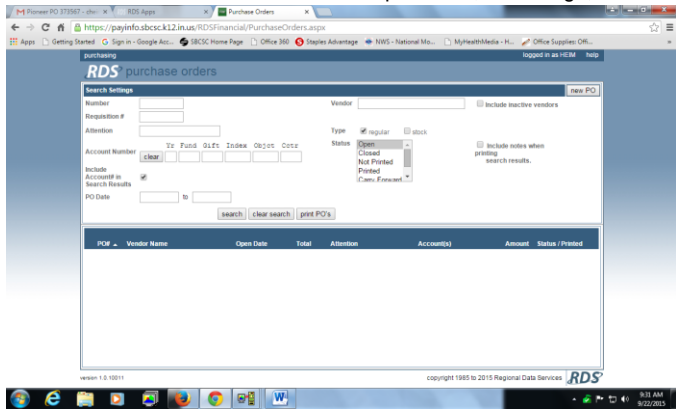

Type in your known search criteria such as the req. number, date range, vender name, etc.  $\frac{1}{2}$ V M

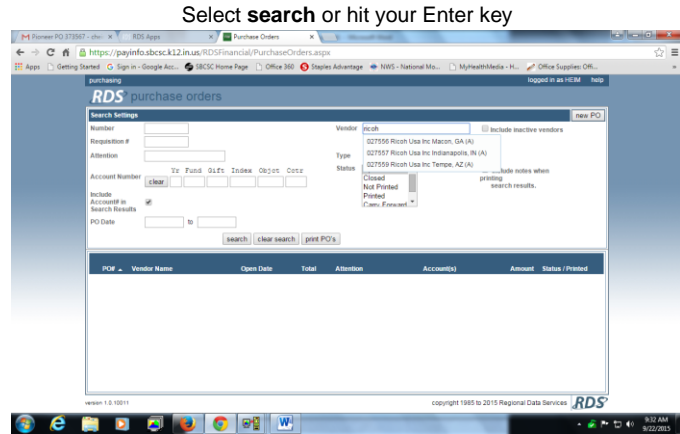

Select the item you wish to review

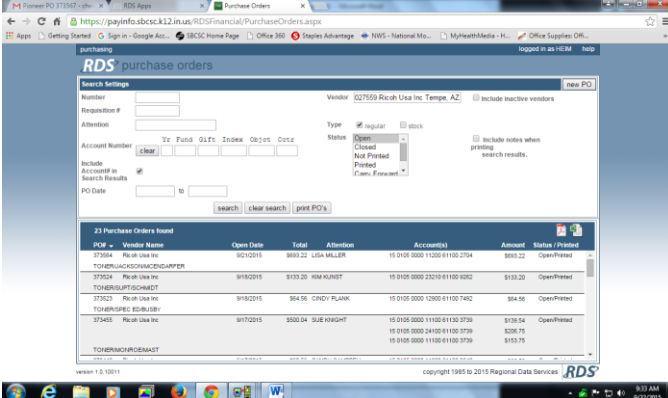

### **Notes, Logs and Files (attachments)**

Click on **Notes**

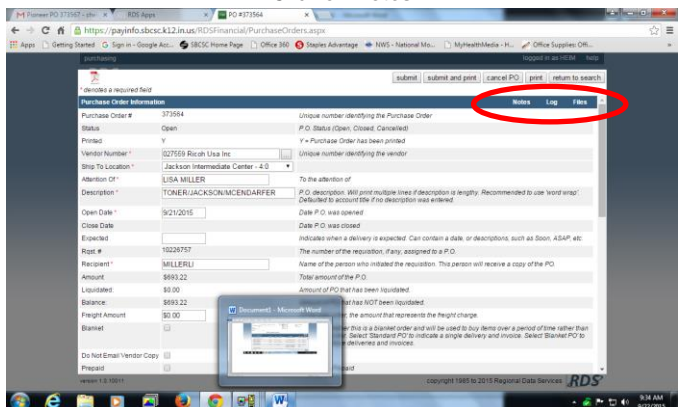

Add the information in your note and click **done**

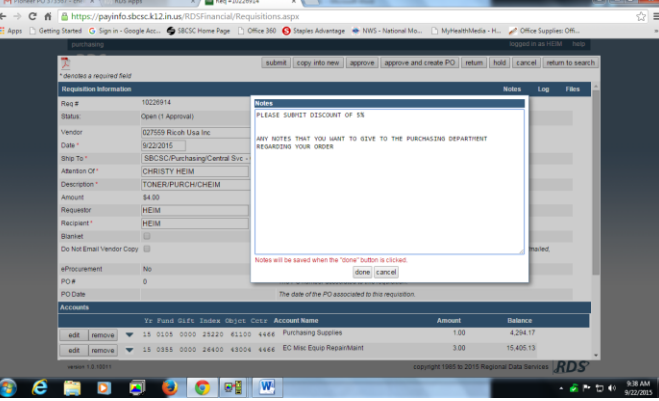

Once a note has been added it will be indicated with a red number as shown below

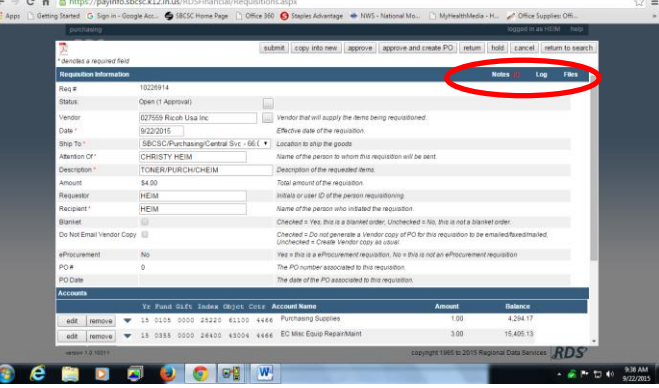

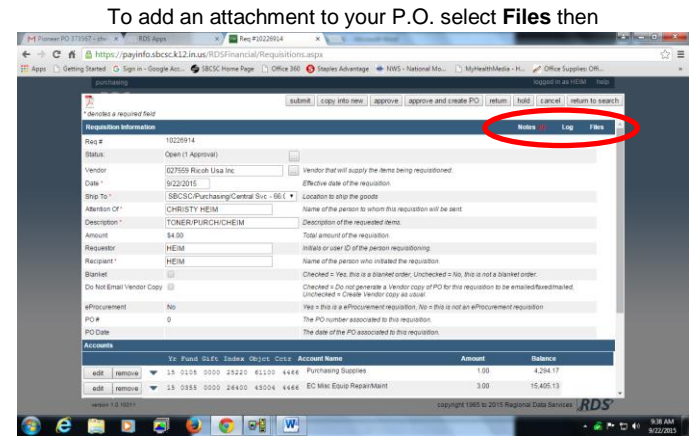

Use the Choose File button and navigate to the item you wish to attach<br>
The construction of the state of the state of the state of the state of the state of the state of the state of the state of the state of the state of Ξ

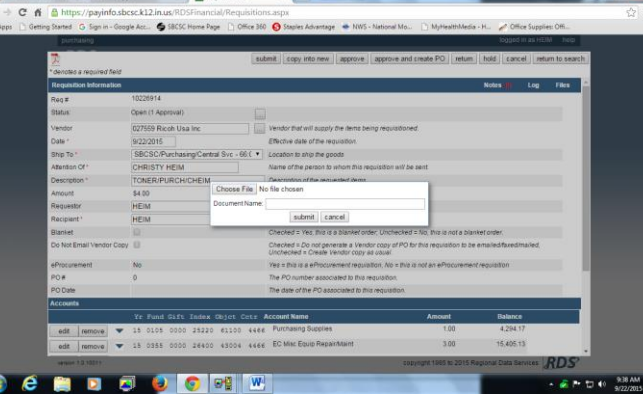

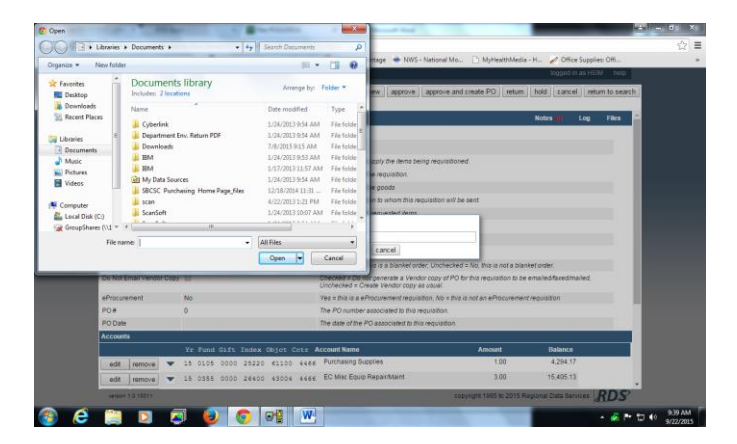

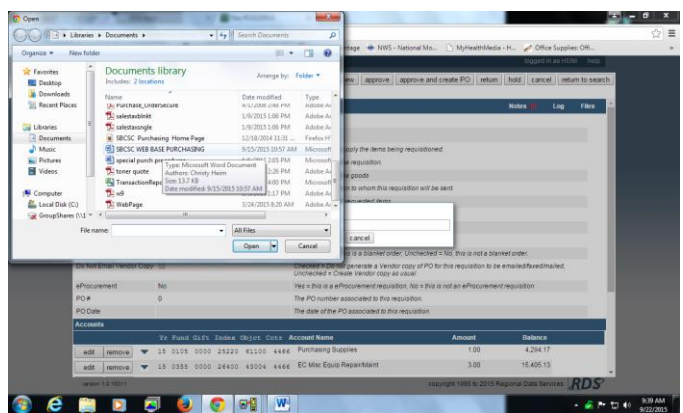

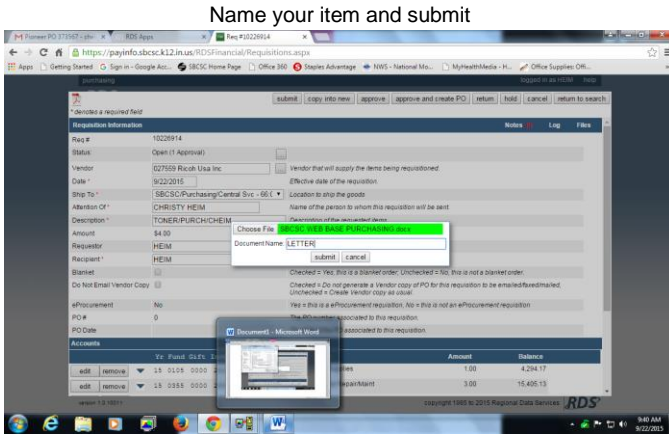

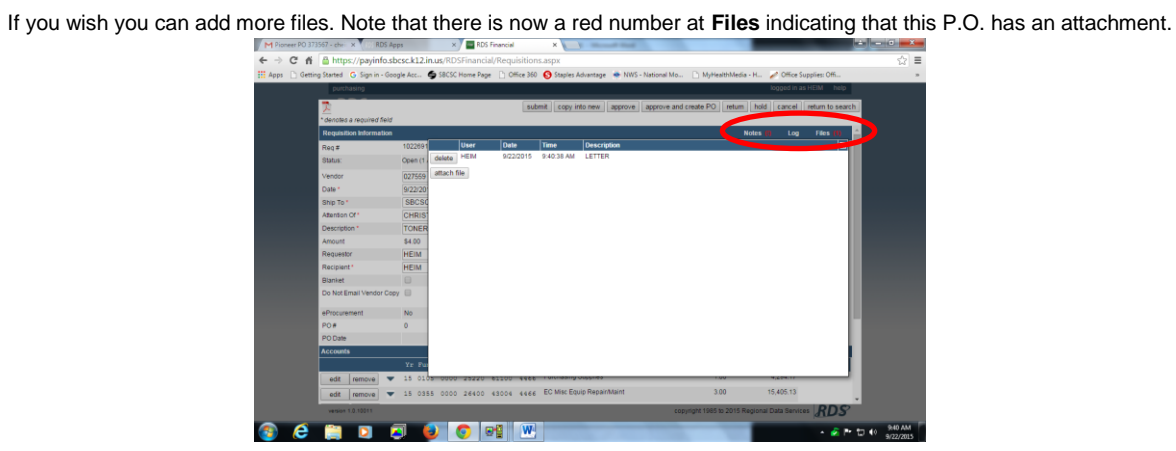

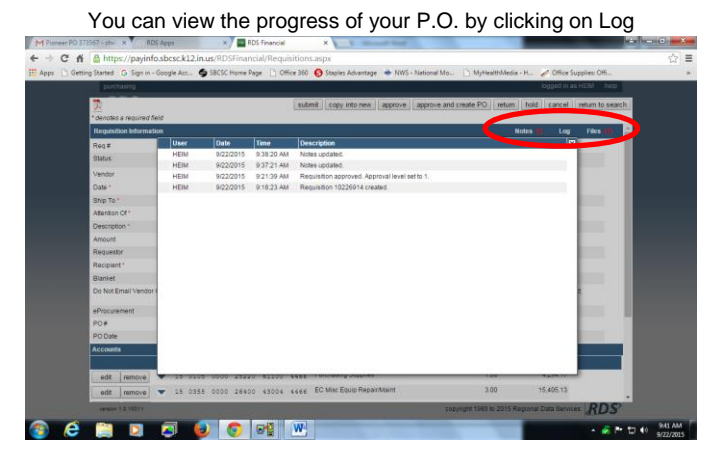

## **Logging out**

You MUST log out each time you are finished using the Purchase Order System To log out select the tab named RDS Apps and clicking Logout

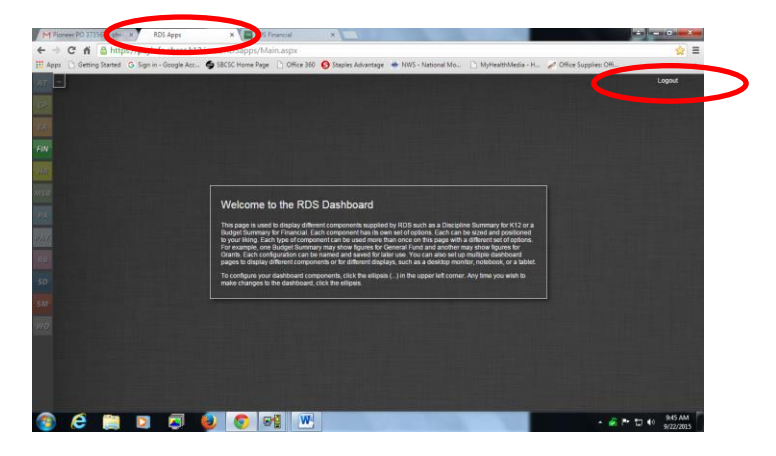

Click OK

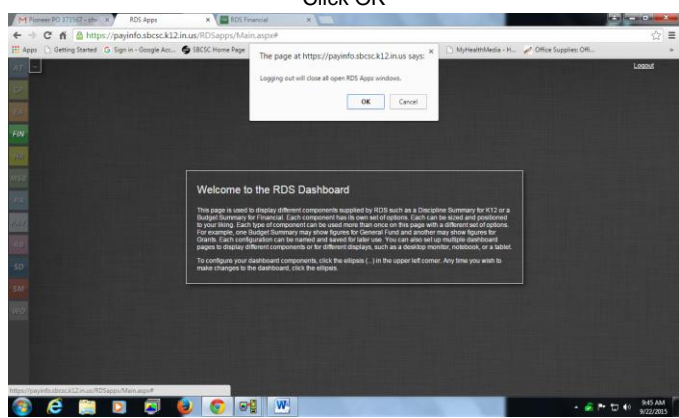

After doing an inquiry to locate the ticket and of course reviewing the order, click on the **approve** button

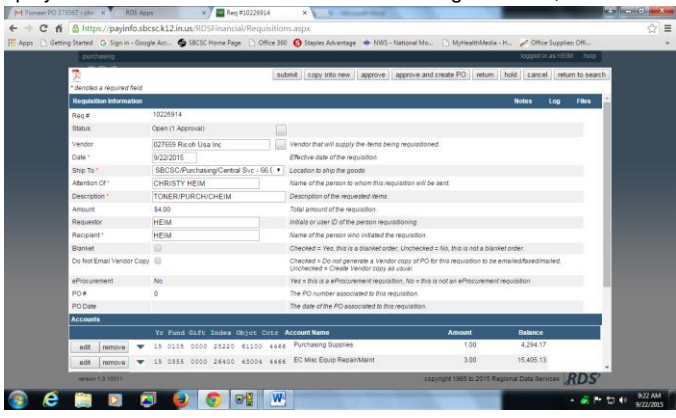

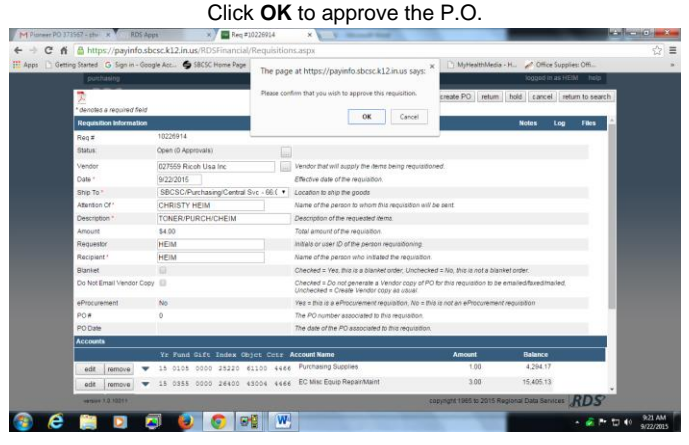